# **How to Update User Panel - Canned Panel Copy**

**Through Panel Settings > Apply to Users:**

- 1. [Activate a Canned Panel.](http://help.irelyserver.com/display/DOC/How+to+Activate+Canned+Panel)
- 2. [Open the Canned Panel and modify](http://help.irelyserver.com/display/DOC/How+to+Modify+Canned+Panel). Hit **Save** button and **OK** on warning message. $\overline{\phantom{0}}$   $\overline{\phantom{0}}$   $\overline{\phantom{0}}$   $\overline{\phantom{0}}$   $\overline{\phantom{0}}$ New > Save Undo Delete Search Refresh Query Builder Apply to Users Close Details Settings  $\sim$  Rows Retrieved 0 Panel Name \* TEST CANNED PANEL Class Master  $\backsim$ Panel Caption TEST CANNED PANEL Style Grid  $\sim$  Rows Visible 5  $\overline{\phantom{0}}$ Description select \* from tblCFTransaction Ouerv  $\boxed{\smile}$  Date Condition None  $\overline{\smash{\vee}}$  Date Field Connection  $i21$ Other Filter:  $\sim$  Filter Variable  $\sim$  Filter Field None  $\boxed{\smile}$   $\boxed{\smile}$  Auto Refresh panel every  $\boxed{1}$   $\boxed{\smile}$  Minute Drill Down None Owner Order By:  $\boxed{\smile}$  Descending ?  $\bigoplus$   $\bigcirc$   $\bigotimes$  Ready  $\mathbb{N}$  4 Page  $1$  of  $1$  |  $\triangleright$  |  $\triangleright$  | -<br>Panel Settings - TEST CANNED PANEL  $\Box$ Details Settings Panel Name \* TEST CANNED PANEL  $\sqrt{\sqrt{}}$  Rows Retrieved  $\sqrt{0}$ Class Master Panel Caption TEST CANNED PANEL Style Grid  $\sqrt{\sqrt{2}}$  Rows Visible  $\sqrt{0}$  $\vert \cdot \vert$ Description select \* from tblC Ouerv iRely i21 This will update user panels and reset their settings. Do you wish to continue? Yes Date Condition None  $\sqrt{\big| \cdot \big|}$  Date Field Connection i21 Other Filter:  $\boxed{\smile}$  Filter Variable  $\sqrt{\phantom{a}}$  Filter Field None  $\overline{\vee}$   $\Box$  Auto Refresh panel every  $\boxed{1}$  $\boxed{\circ}$  Minute Drill Down None Order By:  $\boxed{\smile}$  Descending Owner  $\overline{\mathcal{P} \oplus \mathcal{Q}}$   $\boxtimes$  Ready  $\overline{1}$  of 1  $_{\rm Page}$

### 3. Hit **Apply to Users** button and **Yes** on warning message.

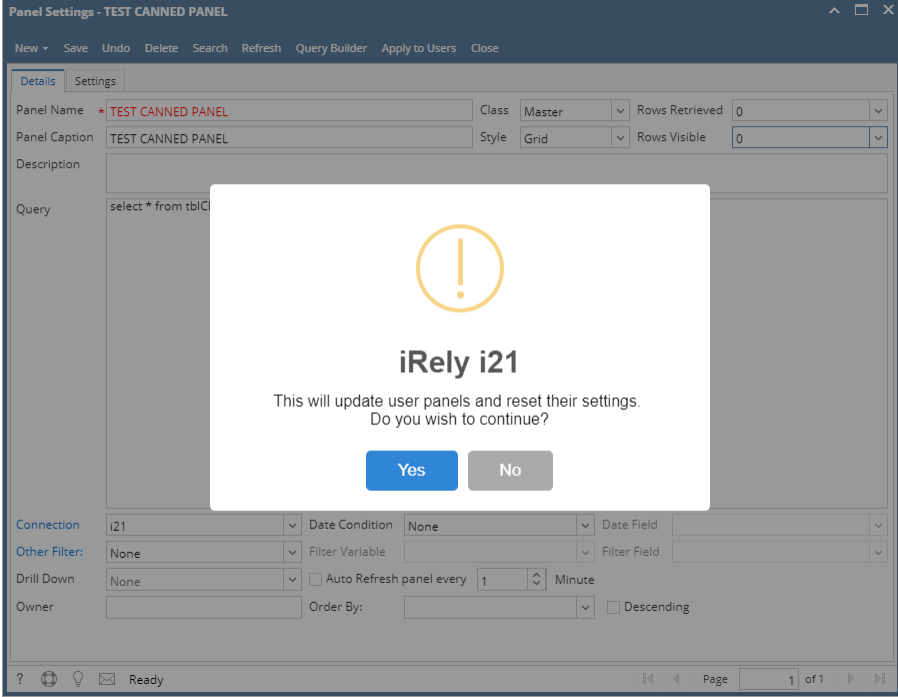

4. The changes can be verified by opening the activated canned panel copy on **Panel List** > **Active Panels** by hitting **Edit** button.

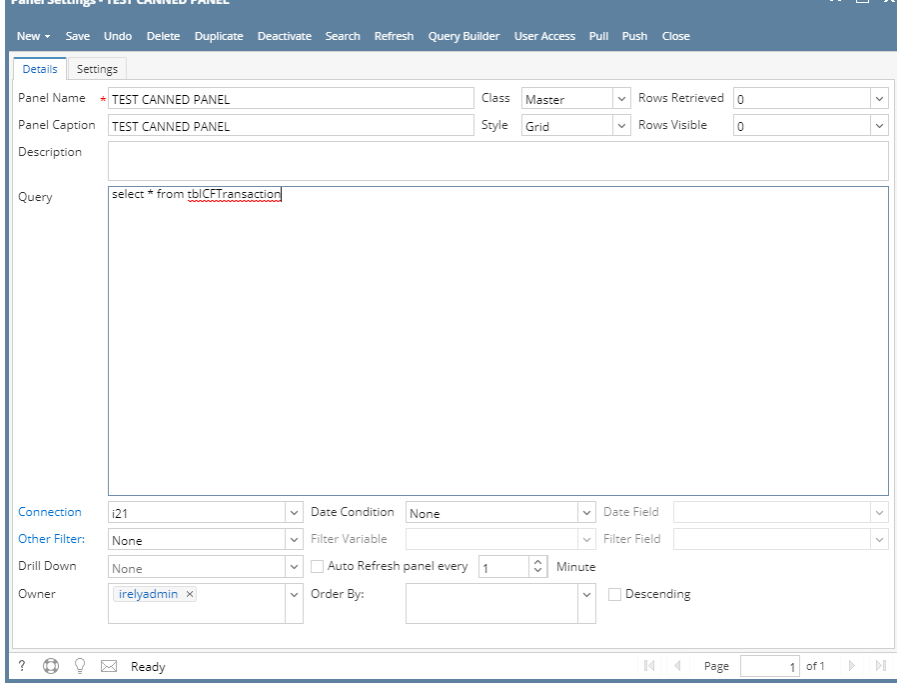

### **Through Panel Settings > Pull:**

1. Provided that the [Canned Panel has been modified already](http://help.irelyserver.com/display/DOC/How+to+Modify+Canned+Panel).

### 2. Hit **Save** button and **OK** on warning message.

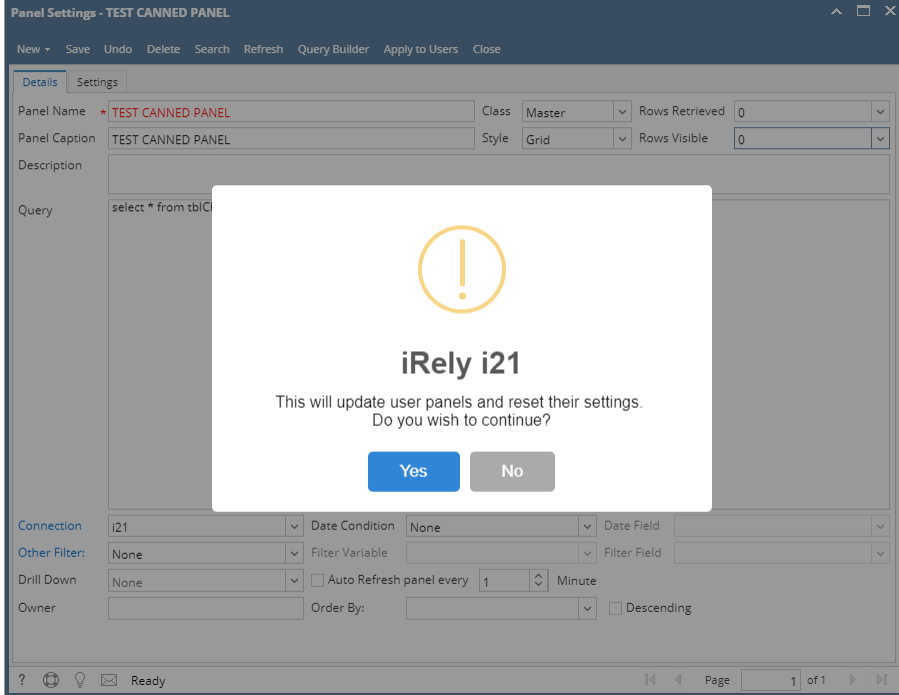

3. Close the canned panel. Open the activated canned panel copy on **Panel List** > **Active Panels** by hitting **Open** button.

#### 4. Hit **Pull** button.

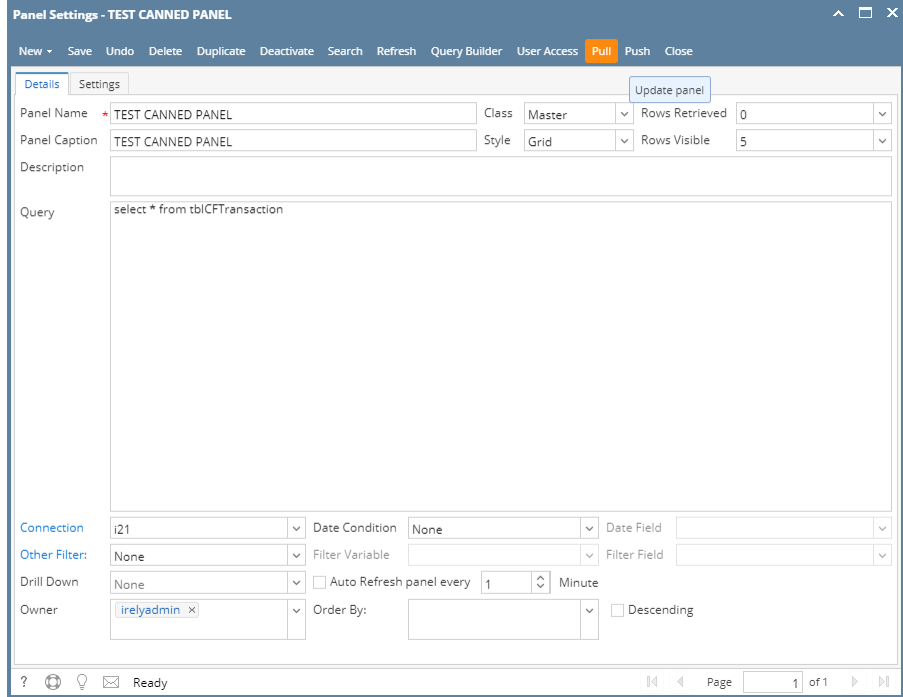

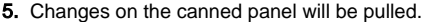

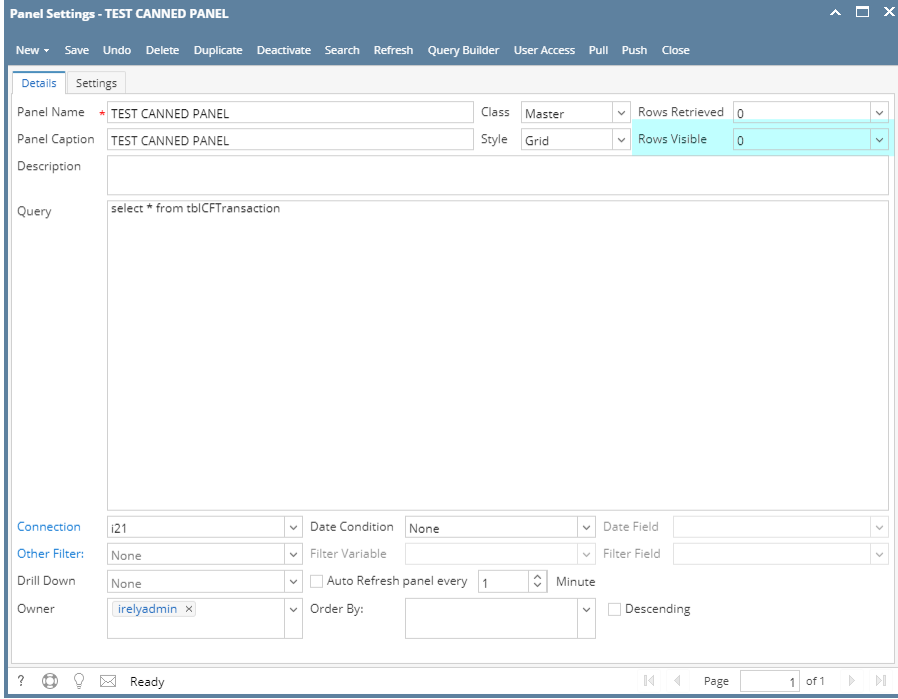

### **Through Dashboard > New Canned Panel Version Indicator:**

1. [Activate a canned panel and display it on dashboard.](http://help.irelyserver.com/display/DOC/How+to+Activate+Canned+Panel)

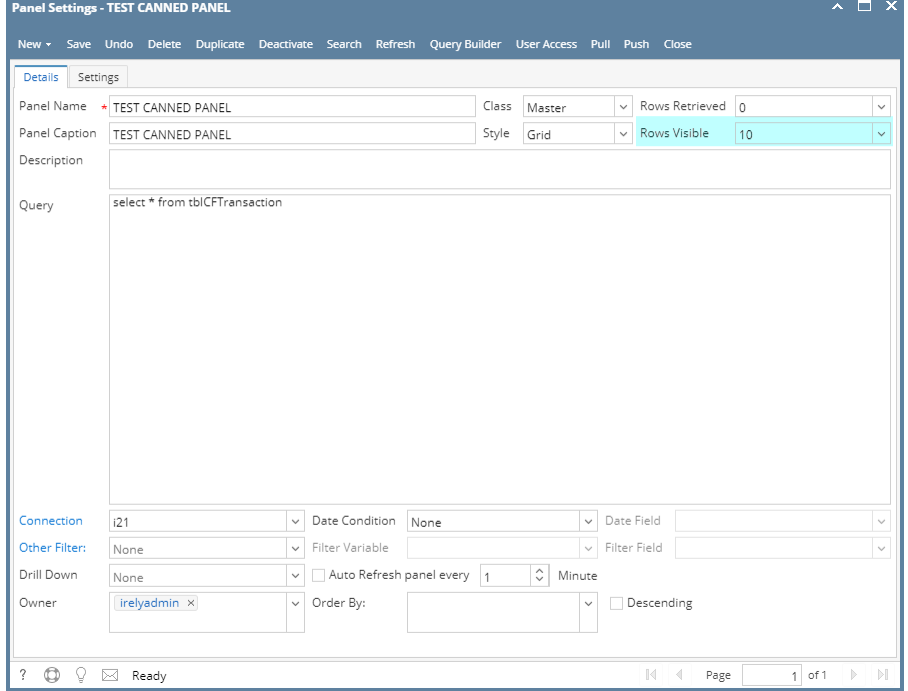

### 2. [Modify a canned panel](http://help.irelyserver.com/display/DOC/How+to+Modify+Canned+Panel).

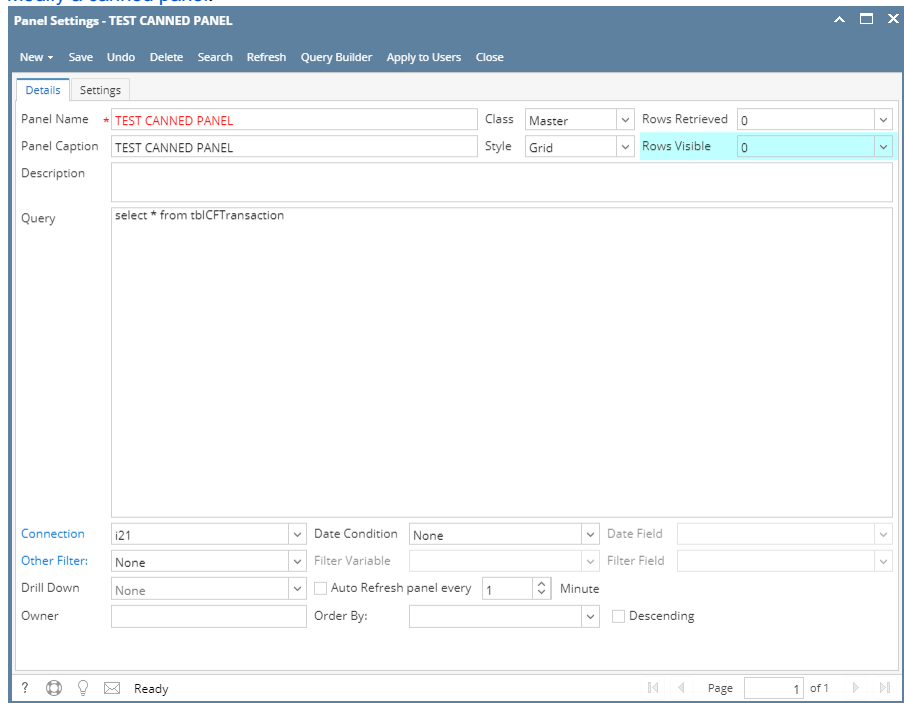

- 3. Once modified close the Panel Settings and Panel List.
- 4. Log out on i21 and re-login.
- 5. From Dashboard main menu, click Display Dashboard button to populate the tabs.
- 6. Go to the tab where canned panel copy is placed. Noticed the **indicator**. This is a mark that the panel is outdated.

|                | $= 10$ (i.e.) CANNED PANCE                                                               |                  |        |        |        |     |
|----------------|------------------------------------------------------------------------------------------|------------------|--------|--------|--------|-----|
|                | intTransamini members and members and members in members ulated dbiCalculated ysninvalid |                  |        |        |        |     |
| $\overline{c}$ | A new copy of your panel is available. Click the update.                                 | $3/4/\sqrt{U10}$ | \$0.00 | 30.00  | \$0.00 | No. |
|                | π                                                                                        |                  |        |        |        |     |
| 3              | 10                                                                                       | 3/4/2016         | \$0.00 | \$0.00 | \$0.00 | No  |
| 4              | 3.5                                                                                      | 3/4/2016         | \$0.00 | \$0.00 | \$0.00 | No  |
| 5              | 52                                                                                       | 3/4/2016         | \$0.00 | \$0.00 | \$0.00 | No  |
| 6              | 27.2                                                                                     | 3/4/2016         | \$0.00 | \$0.00 | \$0.00 | No  |
| 7              | 10                                                                                       | 3/7/2016         | \$0.00 | \$0.00 | \$0.00 | No  |
| 8              | 140                                                                                      | 3/7/2016         | \$0.00 | \$0.00 | \$0.00 | No  |
| 9              | 20.1                                                                                     | 4/1/2016         | \$0.00 | \$0.00 | \$0.00 | No. |
| 10             | 25                                                                                       | 4/1/2016         | \$0.00 | \$0.00 | \$0.00 | No  |
| 11             | 15.5                                                                                     | 4/1/2016         | \$0.00 | \$0.00 | \$0.00 | No  |
|                |                                                                                          |                  | \$0.00 | \$0.00 | \$0.00 |     |

7. Hit the indicator and select **Yes** on warning message.

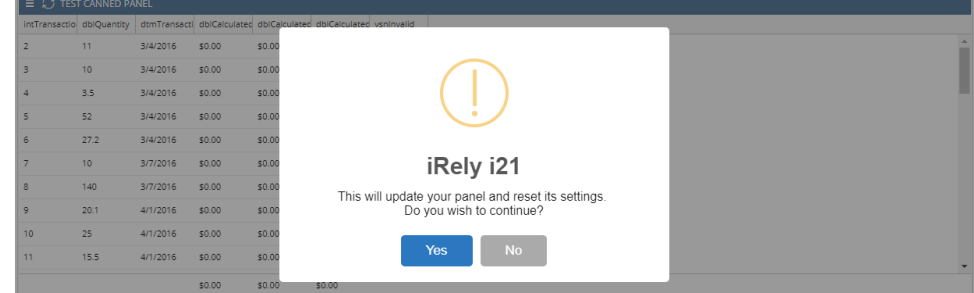

#### 8. Dashboard Panel will get updated.

|                           | TEST CANNED PANEL |            |                                                                   |        |        |           |
|---------------------------|-------------------|------------|-------------------------------------------------------------------|--------|--------|-----------|
| intTransactio dblQuantity |                   |            | dtmTransacti dblCalculated dblCalculated dblCalculated ysninvalid |        |        |           |
| 2                         | 11                | 3/4/2016   | \$0.00                                                            | \$0.00 | \$0.00 | No        |
| 3                         | 10                | 3/4/2016   | \$0.00                                                            | \$0.00 | \$0.00 | <b>No</b> |
| 4                         | 3.5               | 3/4/2016   | \$0.00                                                            | \$0.00 | \$0.00 | No        |
| 5                         | 52                | 3/4/2016   | \$0.00                                                            | \$0.00 | \$0.00 | No        |
| 6                         | 27.2              | 3/4/2016   | \$0.00                                                            | \$0.00 | \$0.00 | No        |
| 7                         | 10                | 3/7/2016   | \$0.00                                                            | \$0.00 | \$0.00 | No        |
| 8                         | 140               | 3/7/2016   | \$0.00                                                            | \$0.00 | \$0.00 | No        |
| 9                         | 20.1              | 4/1/2016   | \$0.00                                                            | \$0.00 | \$0.00 | No        |
| 10                        | 25                | 4/1/2016   | \$0.00                                                            | \$0.00 | \$0.00 | No        |
| 11                        | 15.5              | 4/1/2016   | \$0.00                                                            | \$0.00 | \$0.00 | No        |
| 12                        | 9.2               | 4/1/2016   | \$0.00                                                            | \$0.00 | \$0.00 | <b>No</b> |
| 13                        | 15.8              | 4/11/2016  | \$0.00                                                            | \$0.00 | \$0.00 | No        |
| 14                        | 15                | 6/29/2016  | \$0.00                                                            | \$0.00 | \$0.00 | No        |
| 15                        | 50                | 6/29/2016  | \$0.00                                                            | \$0.00 | \$0.00 | No        |
| 16                        | 30                | 7/22/2016  | \$0.00                                                            | \$0.00 | \$0.00 | No        |
| 17                        | 41.2              | 7/25/2016  | \$0.00                                                            | \$0.00 | \$0.00 | No        |
| 18                        | 15.85             | 7/25/2016  | \$0.00                                                            | \$0.00 | \$0.00 | No        |
| 19                        | 21.02             | 7/25/2016  | \$0.00                                                            | \$0.00 | \$0.00 | <b>No</b> |
| 20                        | 6.58              | 7/26/2016  | \$0.00                                                            | \$0.00 | \$0.00 | <b>No</b> |
| 21                        | 10.25             | 7/26/2016  | \$0.00                                                            | \$0.00 | \$0.00 | Yes       |
| 22                        | 12.6              | 7/25/2016  | \$0.00                                                            | \$0.00 | \$0.00 | <b>No</b> |
| 23                        | 15.68             | 7/26/2016  | \$0.00                                                            | \$0.00 | \$0.00 | No        |
| 24                        | 15.86             | 10/21/2016 | \$0.00                                                            | \$0.00 | \$0.00 | No        |
| 25                        | 14.48             | 10/1/2016  | \$0.00                                                            | \$0.00 | \$0.00 | <b>No</b> |
| 26                        | 14.28             | 10/11/2016 | \$0.00                                                            | \$0.00 | \$0.00 | No        |
| 27                        | 13.78             | 10/18/2016 | \$0.00                                                            | \$0.00 | \$0.00 | No        |
| 28                        | 15.27             | 10/27/2016 | \$0.00                                                            | \$0.00 | \$0.00 | No        |

9. Check the changes by opening the activated canned panel copy on **Panel List** > **Active Panels** by hitting **Open** button.

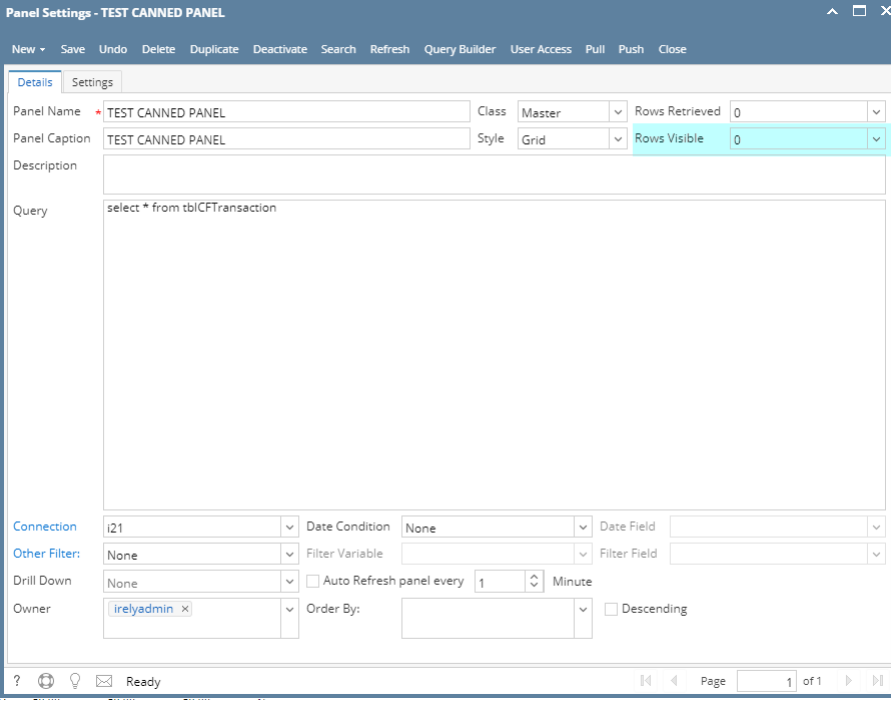

Any changes to canned panel may be overwritten upon version upgrade.

### **Through Panel Settings > Apply to Users:**

1. [Activate a Canned Panel.](http://help.irelyserver.com/display/DOC/How+to+Activate+Canned+Panel)

2. For the purpose of checking if the changes cascade, open the activated canned panel copy on **Panel List** > **Active Panels** by hitting **Edit** button.

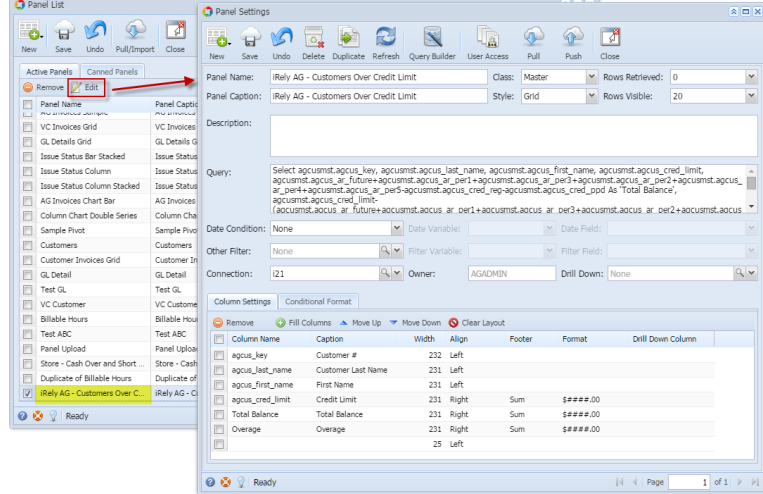

3. Close the user's copy and [Open the Canned Panel and modify](http://help.irelyserver.com/display/DOC/How+to+Modify+Canned+Panel). u.

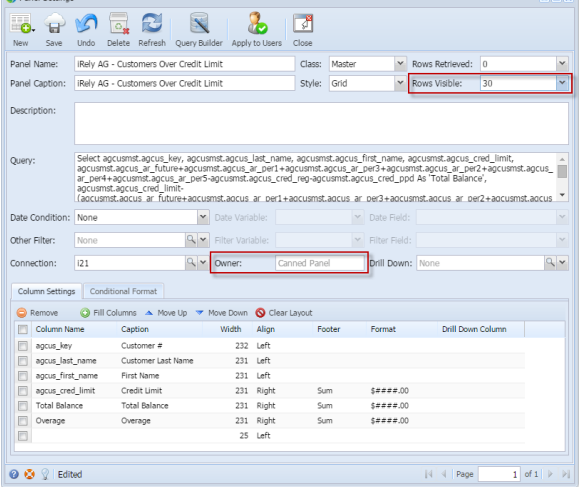

4. Hit **Save** button and **OK** on warning message.

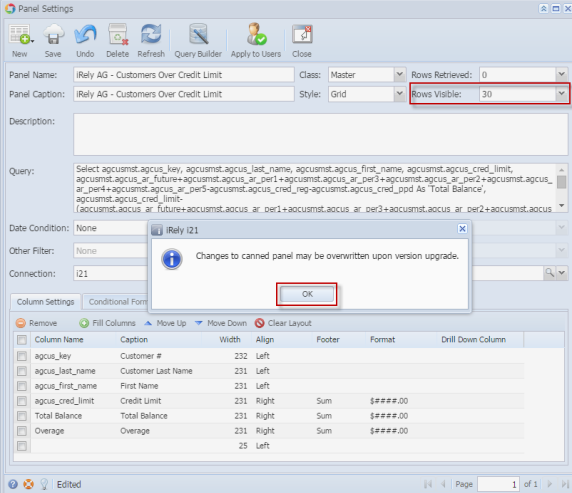

5. Hit **Apply to Users** button and **Yes** on warning message.

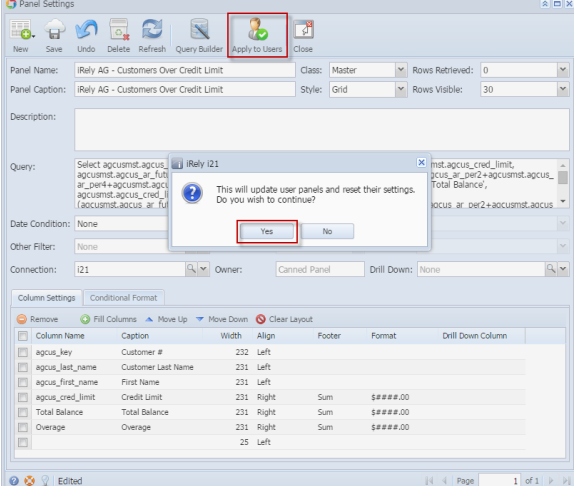

6. The changes can be verified by opening the activated canned panel copy on **Panel List** > **Active Panels** by hitting **Edit** button.

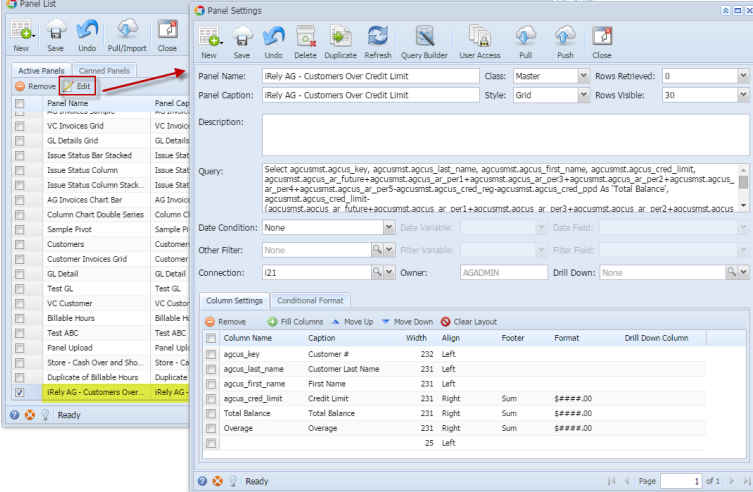

### **Through Panel Settings > Pull:**

1. Provided that the [Canned Panel has been modified already](http://help.irelyserver.com/display/DOC/How+to+Modify+Canned+Panel).

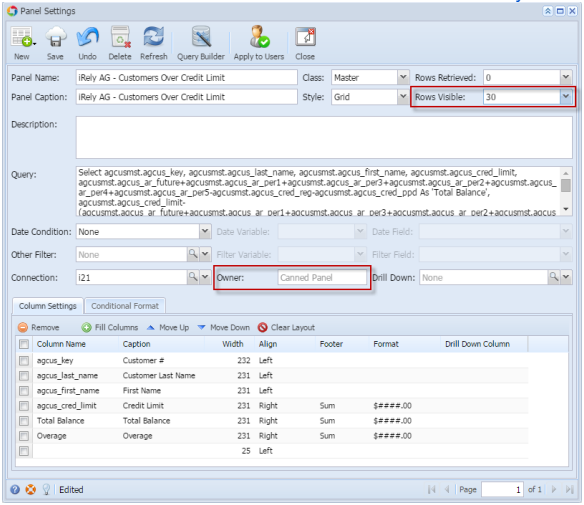

2. Hit **Save** button and **OK** on warning message.

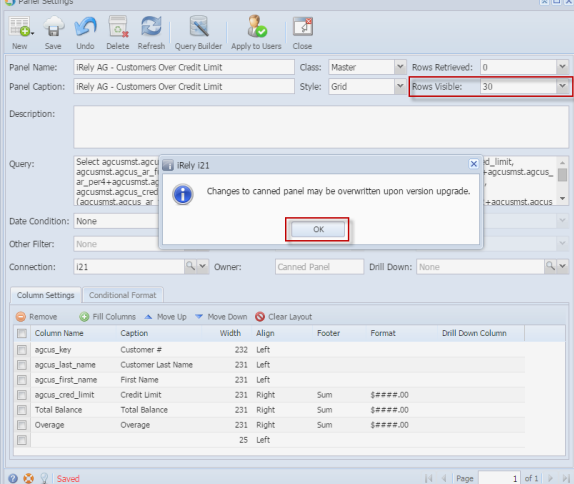

3. Close the canned panel. Open the activated canned panel copy on **Panel List** > **Active Panels** by hitting **Edit** button.

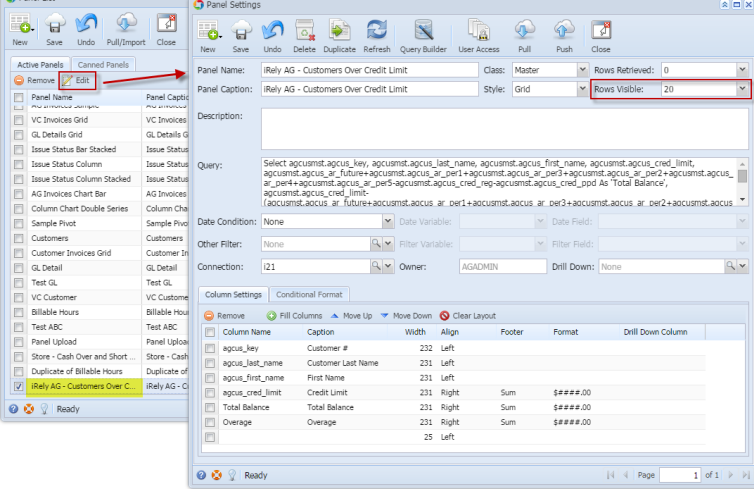

#### 4. Hit **Pull** button.

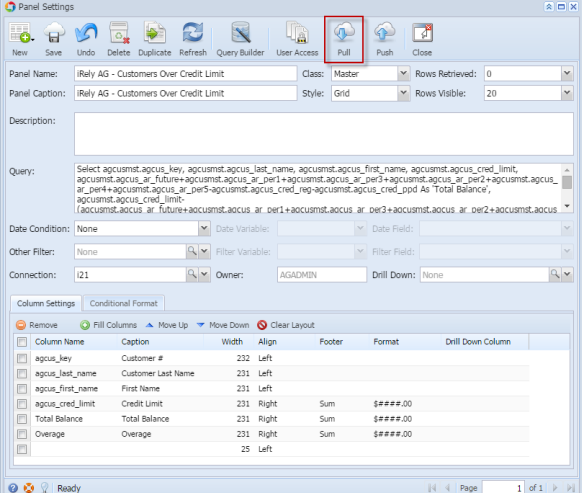

5. Changes on the canned panel will be pulled.

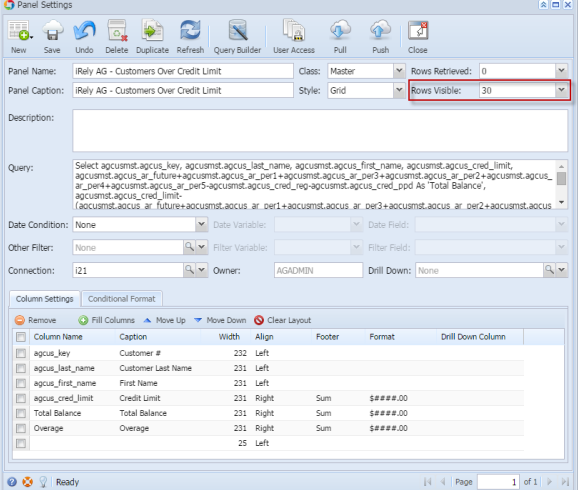

### **Through Panel List > Apply to Users:**

1. For the purpose of checking if the changes cascade, open the activated canned panel copy on **Panel List** > **Active Panels** by hitting **Edit** button.

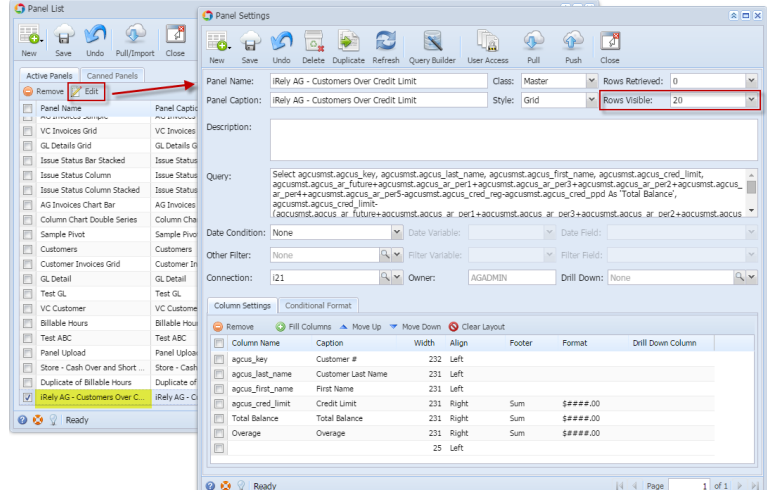

2. Provided that the [Canned Panel has been modified already](http://help.irelyserver.com/display/DOC/How+to+Modify+Canned+Panel).

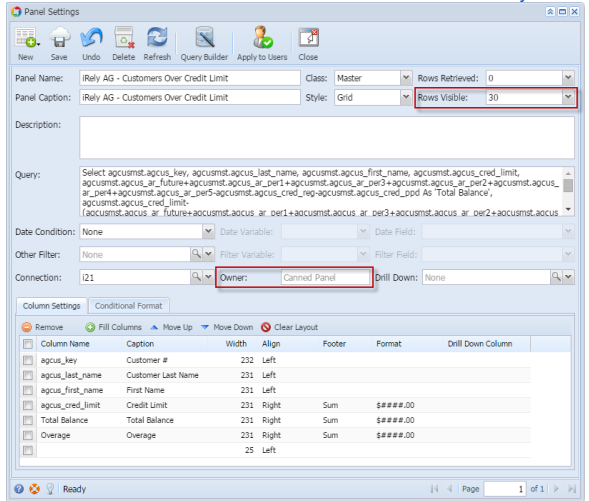

3. Close the Canned Panel and on **Panel List** screen > **Canned Panel** tab, hit **Apply to Users** button and select **Yes** on warning message.

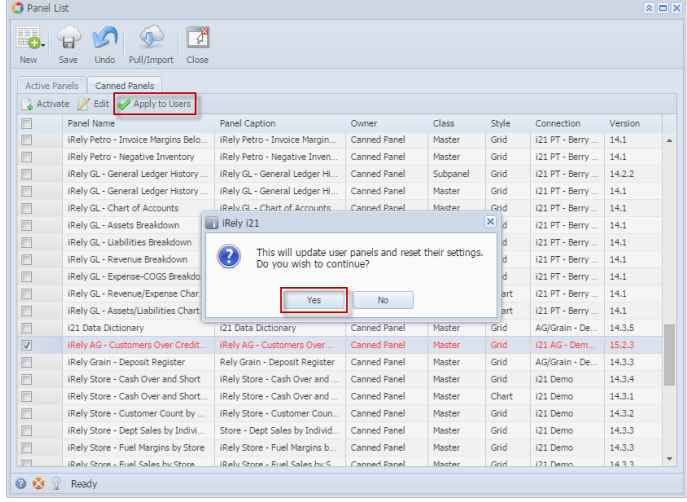

4. The changes can be verified by opening the activated canned panel copy on **Panel List** > **Active Panels** by hitting **Edit** button.

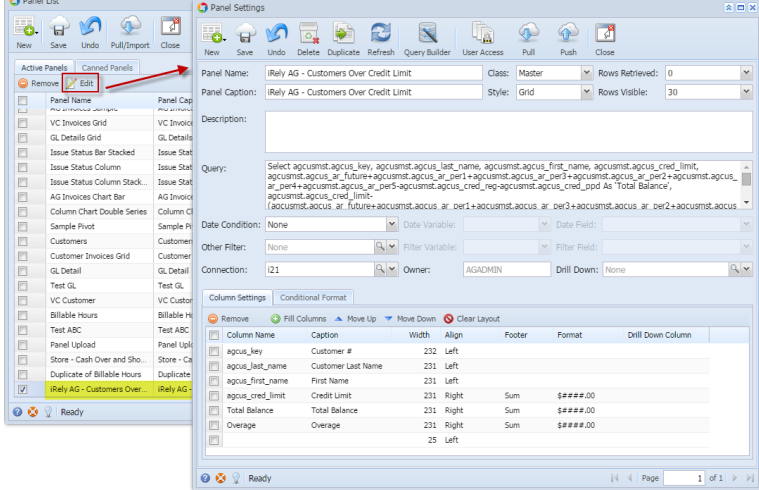

**Through Dashboard > New Canned Panel Version Indicator:**

### 1. [Activate a canned panel and display it on dashboard.](http://help.irelyserver.com/display/DOC/How+to+Activate+Canned+Panel)

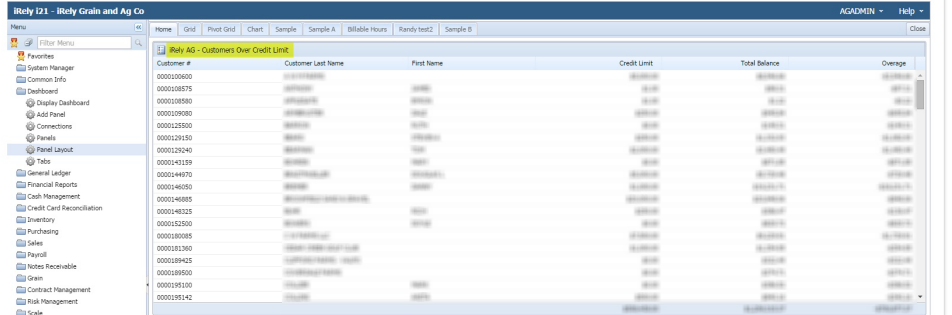

### Original setup:

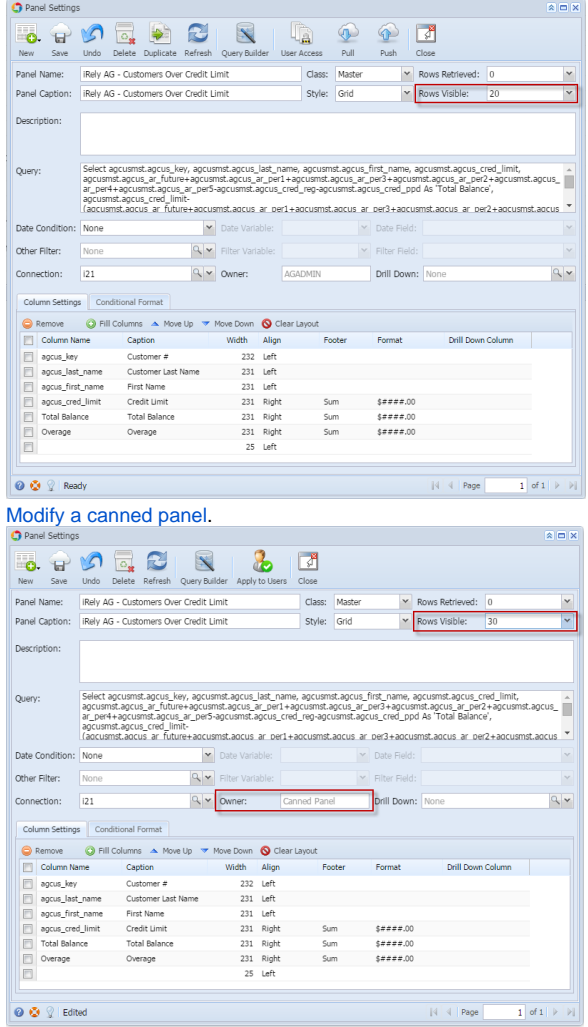

 $\boxed{\textcolor{blue}{\textcolor{blue}{\textbf{0}}}}$   $\boxed{\textcolor{blue}{\textcolor{blue}{\textbf{0}}}}$   $\boxed{\textcolor{blue}{\textbf{0}}}$  Edited

2.

- 3. Once modified close the Panel Settings and Panel List.
- 4. Log out on i21 and re-login.
- 5. From Dashboard main menu, click Display Dashboard button to populate the tabs.

## 6. Go to the tab where canned panel copy is placed. Noticed the **indicator**. This is a mark that the panel is outdated.

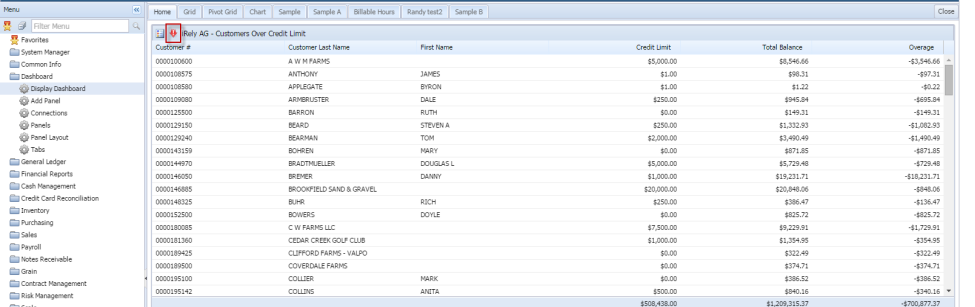

### 7. Hit the indicator and select **Yes** on warning message.

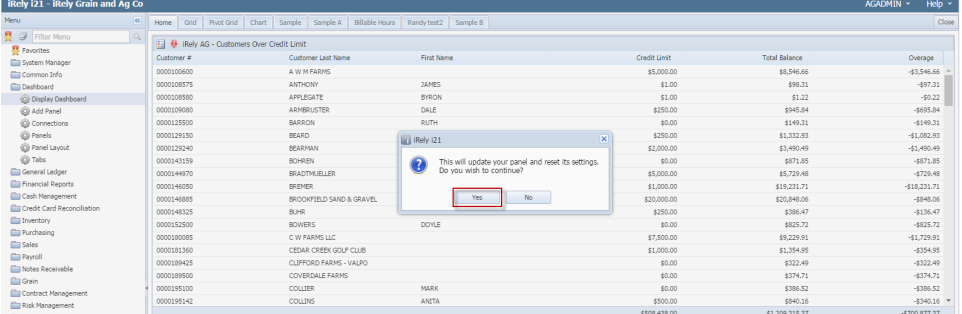

#### 8. Dashboard Panel will get updated.

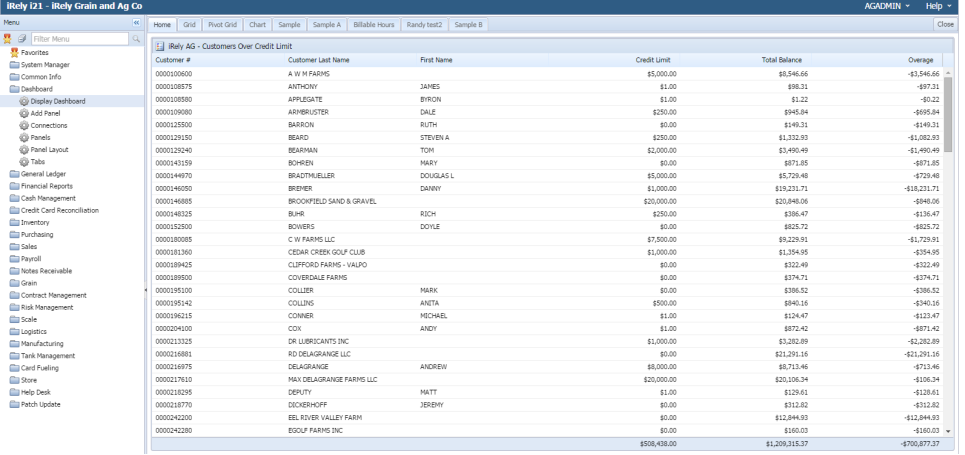

#### 9. Check the changes by opening the activated canned panel copy on **Panel List** > **Active Panels** by hitting **Edit** button.

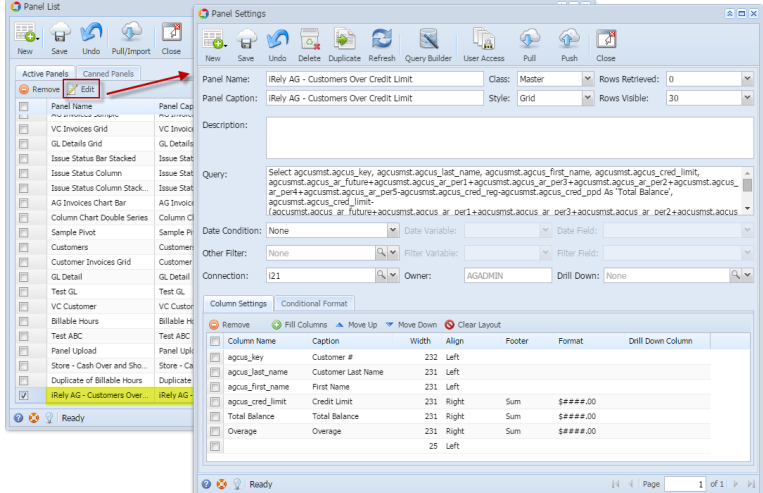

Any changes to canned panel may be overwritten upon version upgrade.

 $\Delta$